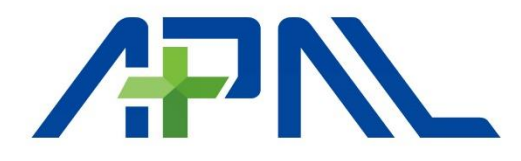

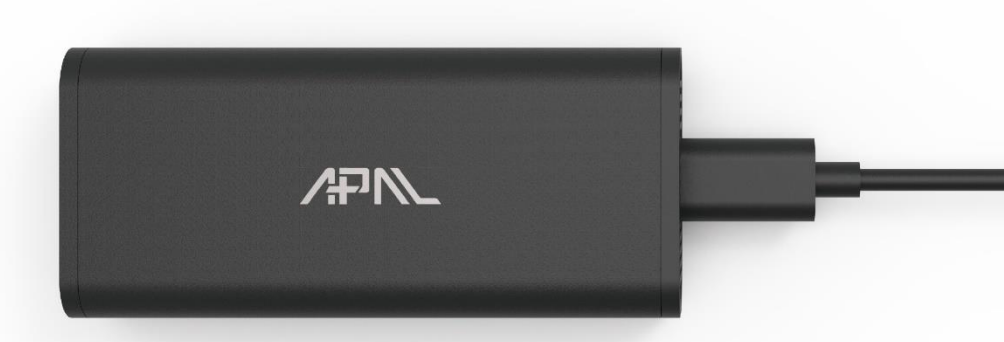

# TRIBUTO 5G Dongle ユーザーマニュアル

#### 知的財産権

Copyright © 2021 APAL All rights reserved. 本製品のマニュアルの内容の部分或いは全部を無断転載、無断複写することは禁止です。

本製品バージョンアップまたはその他の理由により、マニュアルは随時更新される場合があり ます。

特に明記されていない限り、このマニュアルはユーザーガイドとしてのみ機能します。 すべ てのステートメント、ドキュメントに含まれる情報および提案は、明示的または暗黙的な保証 を構成するものではありません。

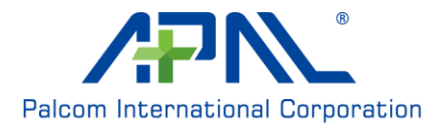

# 且次

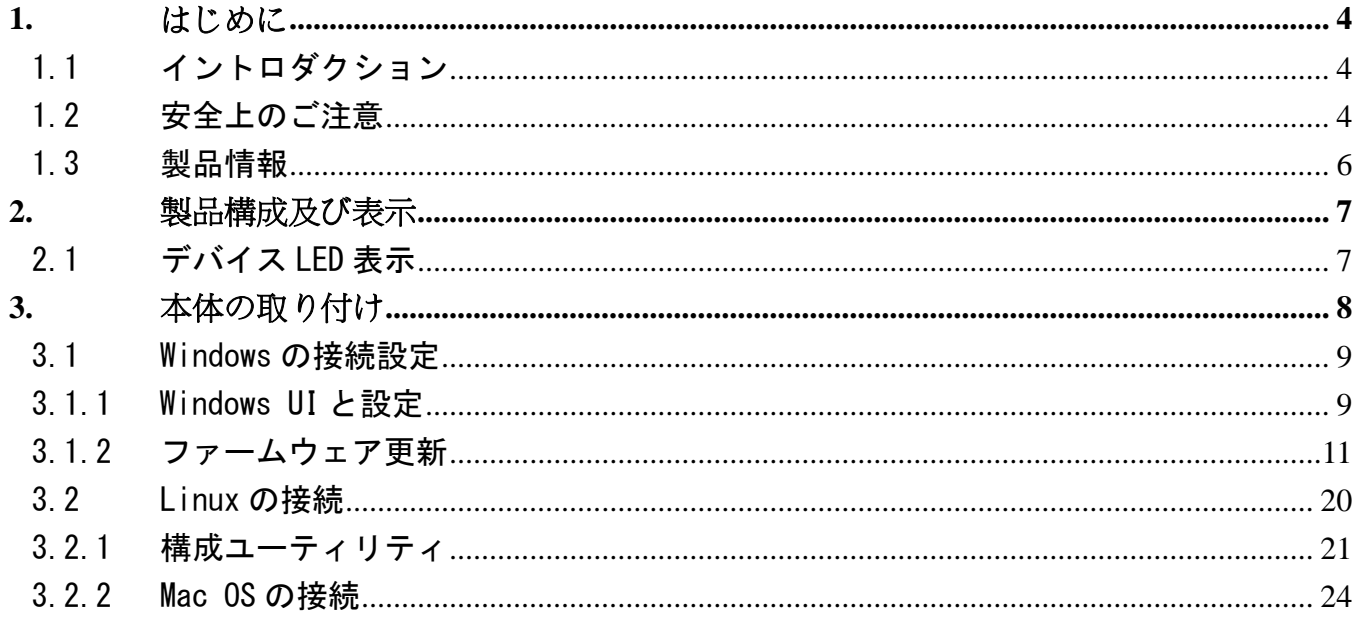

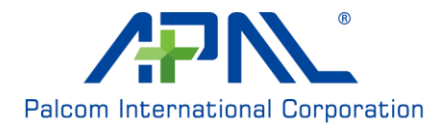

#### <span id="page-3-1"></span><span id="page-3-0"></span>1. はじめに

#### 1.1 イントロダクション

このたびは、「APAL® Tributo 5G ドングル」(以下、本製品)をお買い上げいただき、 誠にありがとうございます。ご使用の前やご利用中に、本マニュアルをよくお読みい ただき、正しくお使いください。まだ、お読みになった後は大切に保管してください。

#### <span id="page-3-2"></span>1.2 安全上のご注意

ご使用の前に、この「安全上のご注意」をよくお読みの上、正しくお使いください。 この「安全上のご注意」には、本製品を使用するお客様や他の人々への危害、財産へ の損害を未然に防ぐための内容を記載していますので、必ずお守りください。

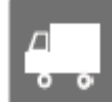

自動車、原動機付き自転車、自転車運転中に本製品を使用しないでください。交通事 故事故のリスクを減らすために、常に運転に十分な注意を払う必要があります。 運 転しながらのスマートフォン等の注視は(ハンズフリーキットを使用している場合 でも)、注意が散漫になり、事故につながる可能性があります。運転中のワイヤレス デバイスの使用を制限する法律および規制を遵守してください。

航空機内での使用については制限があるため、各航空会社の指示に従ってください。 航空機の電子機器に悪影響を及ぼす原因となります。なお、航空機内での使用におい て禁止行為をした場合、法令により罰せられることがあります。

電波により医用精密電気機器の作動に悪影響を及ぼす原因となりますので、医療機 関や施設、クリニックが個々には使用禁止、持ち込み禁止などの場所は、その指示に 従ってください。

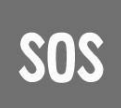

無線信号およびセルラーネットワーク上で動作する端末または携帯電話は、考えら れるすべての条件(例えば、支払い遅延による通話中止や無効な(U)SIM カード)で の接続を保証することはできません。 緊急時に助けが必要な場合は、緊急電話をご 使用してください。 受信或いは発信するには、セルラー端末または携帯電話の電源 を、適切なセルラー信号強度のサービスエリアでオンにする必要があります。

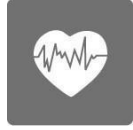

モバイル端末には受送信機能が含まれています。 ご使用する際、テレビ、ラジオ、 コンピューター、またはその他の電気機器に近いと受信障害の原因となります。

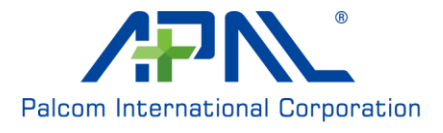

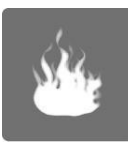

爆発の可能性のある場所では、掲示されているすべての標識に従って、携帯電話やそ の他のモバイル端末などの電源を切ってください。燃料補給エリア、ボートのデッキ の下、燃料または化学製品の移送または保管施設、空気に化学物質または粒子、ほこ り、金属粉などの多い場所では使用しないでください。

#### 電磁波警告

電磁波の影響を軽減するため、 適切にご使用ください。

#### LTEバンド

LTE FDD700/900/1800/2100/2600、TDD 2500/2600

#### NRバンド

NR FDD700/900/1800/2100/2600、TDD 2500/3500

電波防護MPE基準は:1 mW/cm²,本製品実測値:0.166 mW/cm² ご使用する際、本製品アンテナとは身体から20CMの距離を離してください。

日本安全インフォメーション

本製品は日本の技術基準及び電波防護の国際ガイドラインに適合していることを確認していま す。本製品をご使用中には、体から少なくとも5mm離して持ち運び、許容値レベル以下に保た れるようにして下さい。

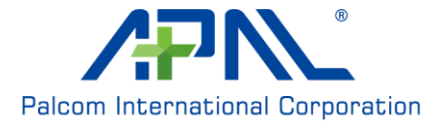

## <span id="page-5-0"></span>1.3 製品情報

本製品は高度に統合された 5G NR FR1 ワイヤレス通信モジュールである、 COMPAL®5GRXM-G1 を内蔵し、ドングルデバイスとして標準の USB 3.1 Type-C インタ ーフェイスを採用します。本製品は、世界中の電信事業者の多数のブロードバンド通 信ネットワークに適用されます。

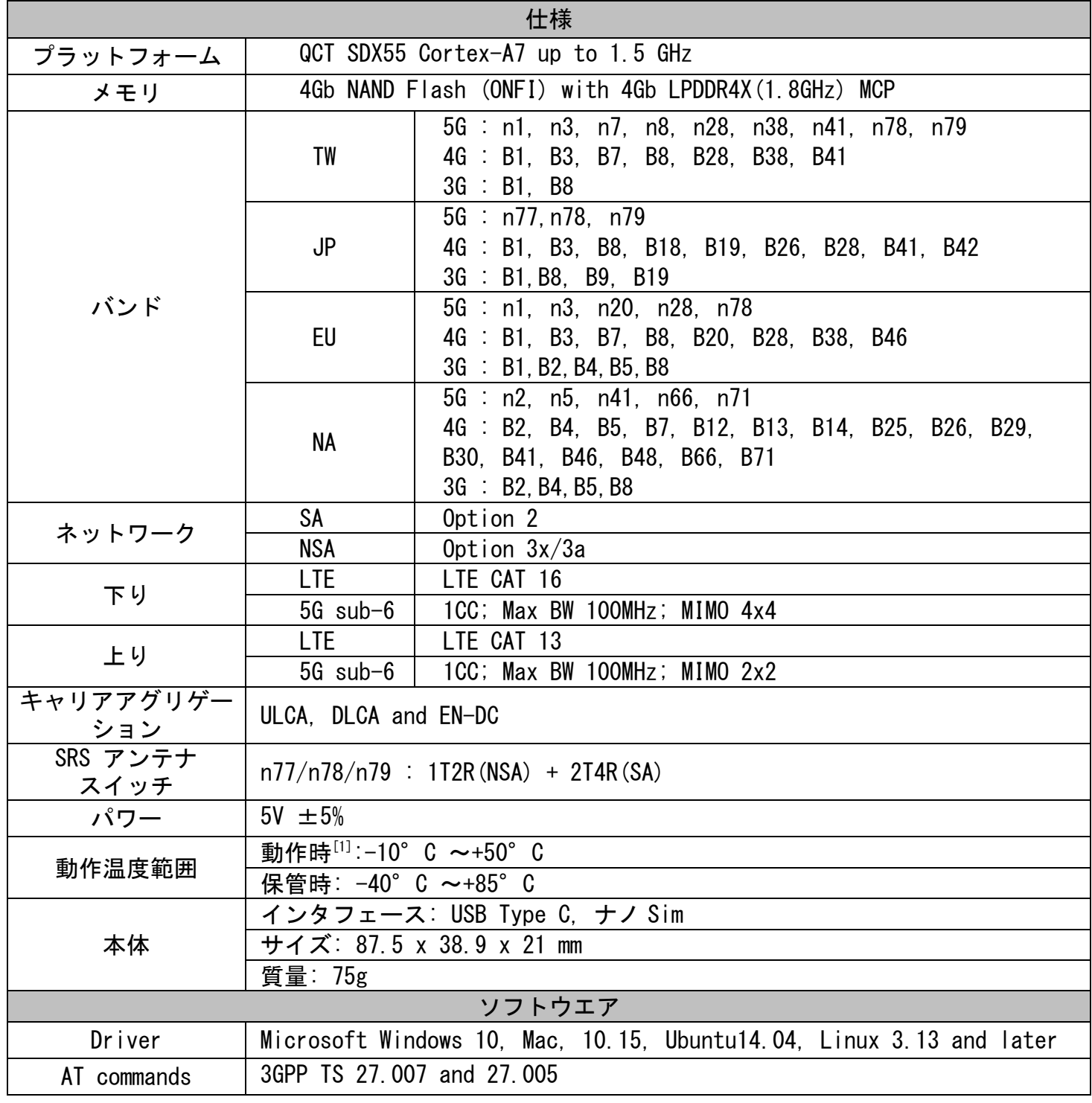

※本端末側から、大容量の通信要求を行うと、送信時の通信容量低下の恐れがあり、その際は、 通信量を下げてのご利用をおすすめいたします。

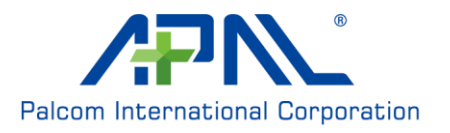

# <span id="page-6-0"></span>2. 製品構成及び表示

# <span id="page-6-1"></span>2.1 デバイス LED 表示

本製品は 2 種類の LED 表示により接続状態を示します。

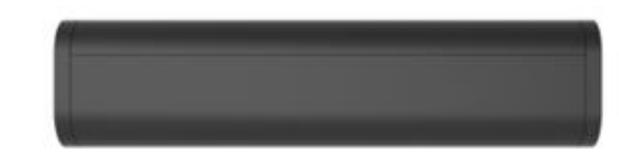

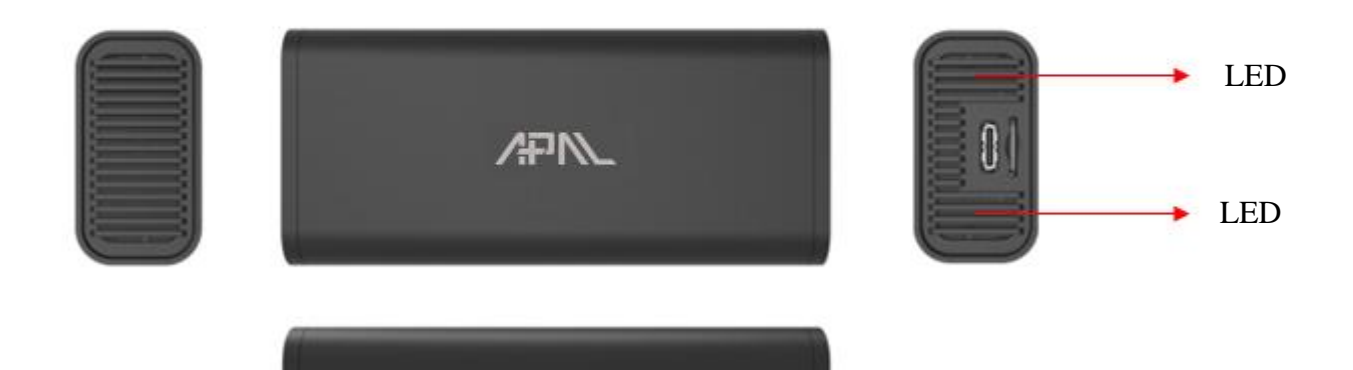

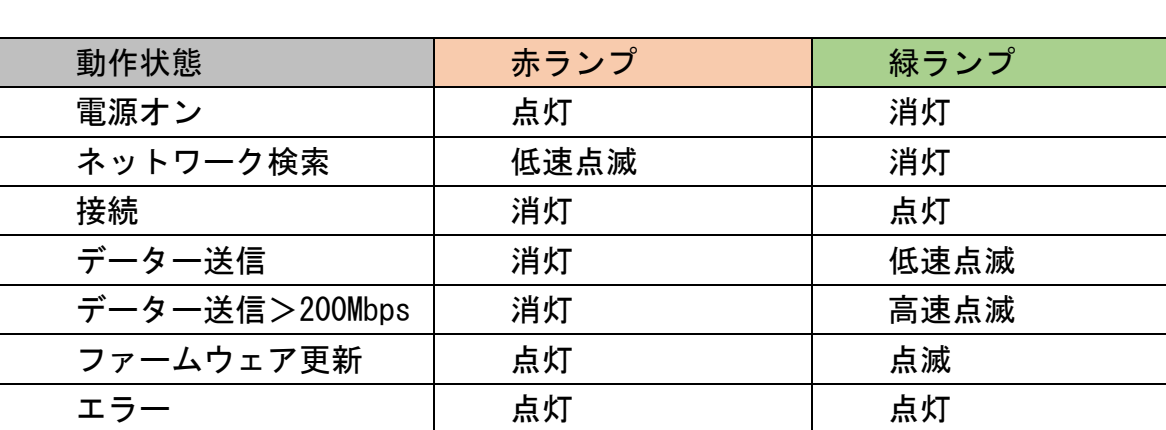

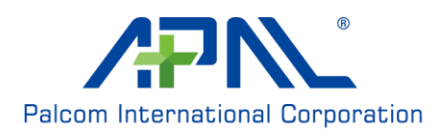

#### <span id="page-7-0"></span>3. 本体の取り付け

トリブートドングルは USB 3.1 Type C to Type C ケーブルを使用してドングルと端末 を接続します。より良いパフォーマンスを得るため、同梱のケーブルをご使用ください。

Step 1:ナノSIMカードの取り付け/取り出し (SIMカードのIC部分を上にして、下図に示 す方法にカチッと音がするまで挿入します。/SIMカード部分を軽く押し込むことで、取 り出します。

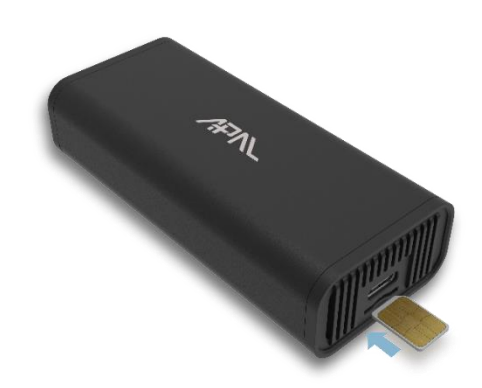

Step 2: USB ケーブル取り付け

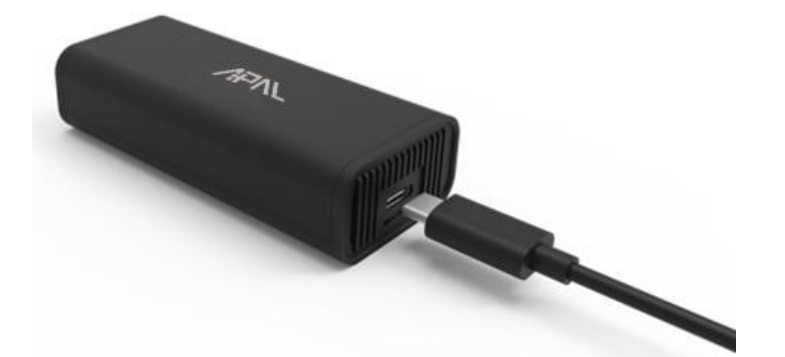

Step 3:パソコンやノードパソコン、ルーター等にケーブルを接続します。

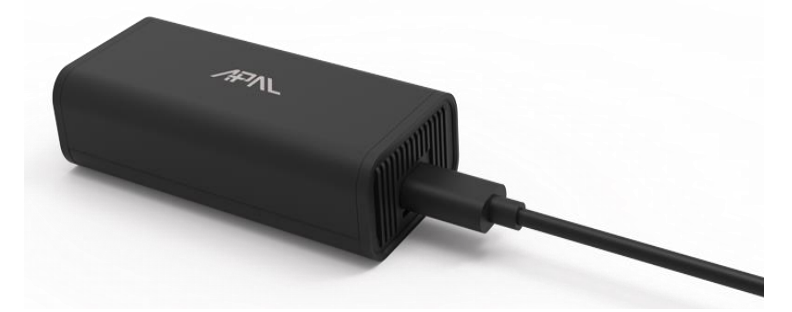

注意:ノードパソコン等の端末と接続する前には、一度ケーブルが正しく接続されている ことをご確認ください。

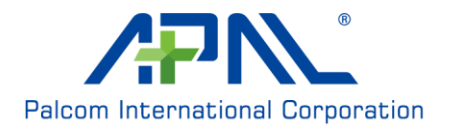

# <span id="page-8-0"></span>3.1 Windows の接続設定

## <span id="page-8-1"></span>3.1.1 Windows UI と設定

本製品はホストに接続した後、自動的に起動されてネットワークに登録します。ネッ トワーク状態を確認する場合、「インターネットアクセス」アイコンをクリックする とご確認できます。

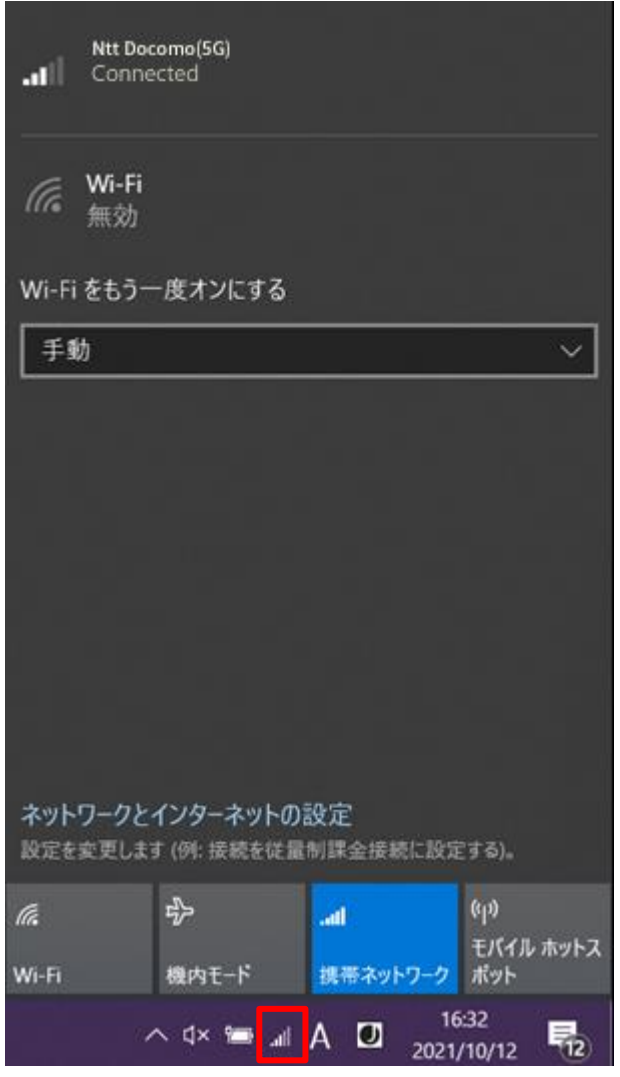

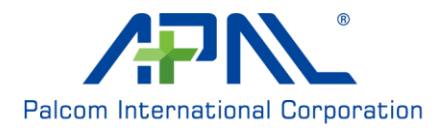

[ネットワークとインターネット]の設定にて、ネットワークステータスの概要を確 認できます。

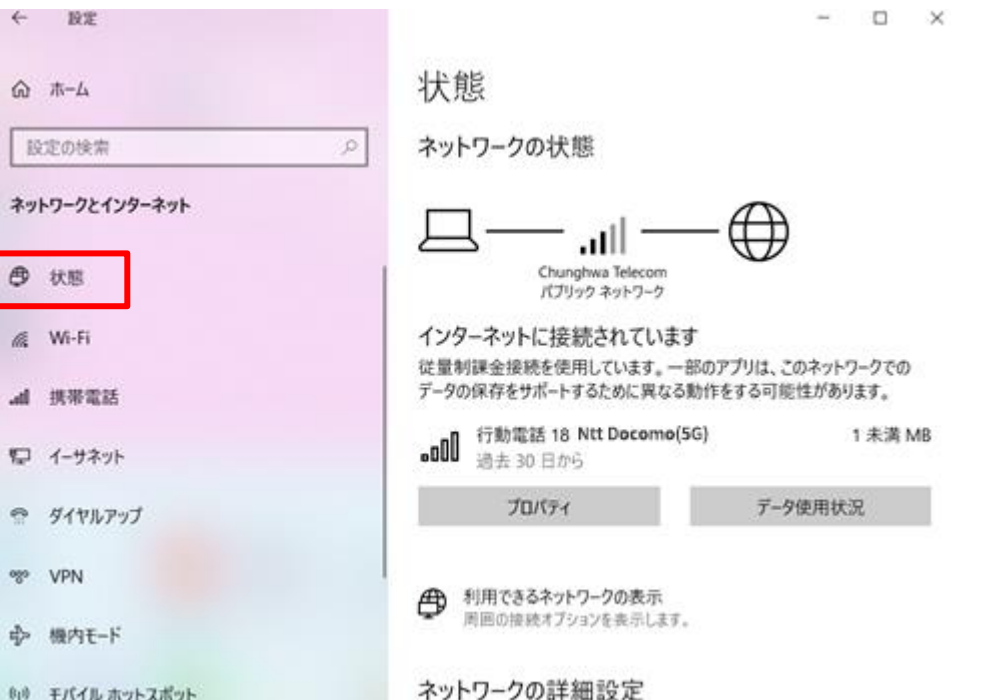

新規 APN を設定される場合は、[携帯電話]→[詳細オプション]に移動して、APN 設定 画面を確認できます。

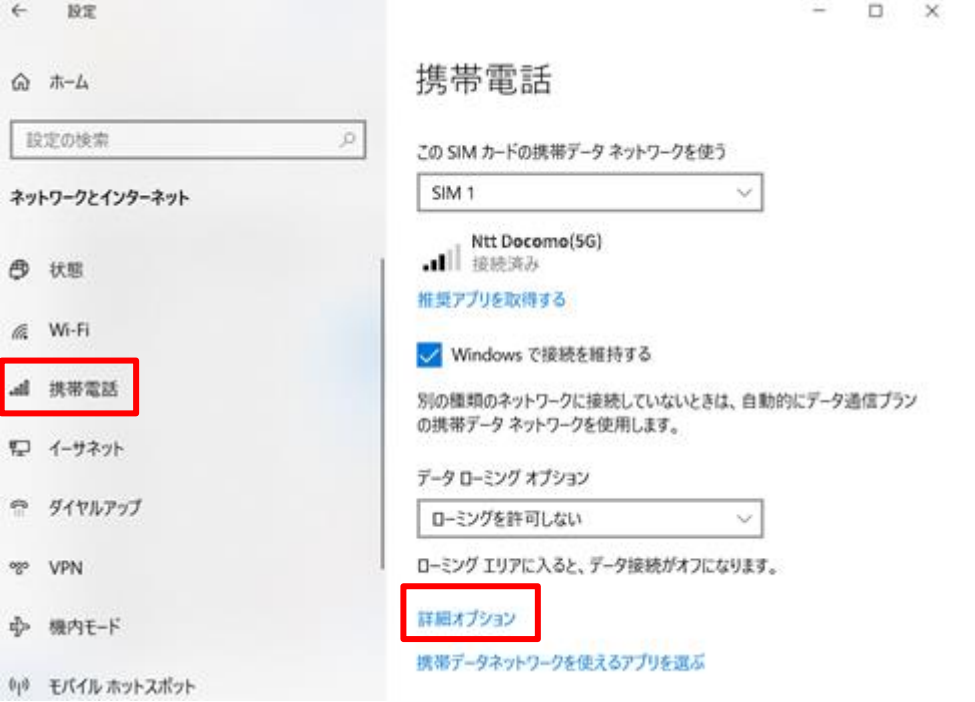

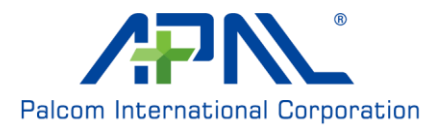

APN プロファイルを新規追加する場合は、「APN の追加」をクリックしてプロファイル データを入力します。 入力が終了されたら、「保存」してください。

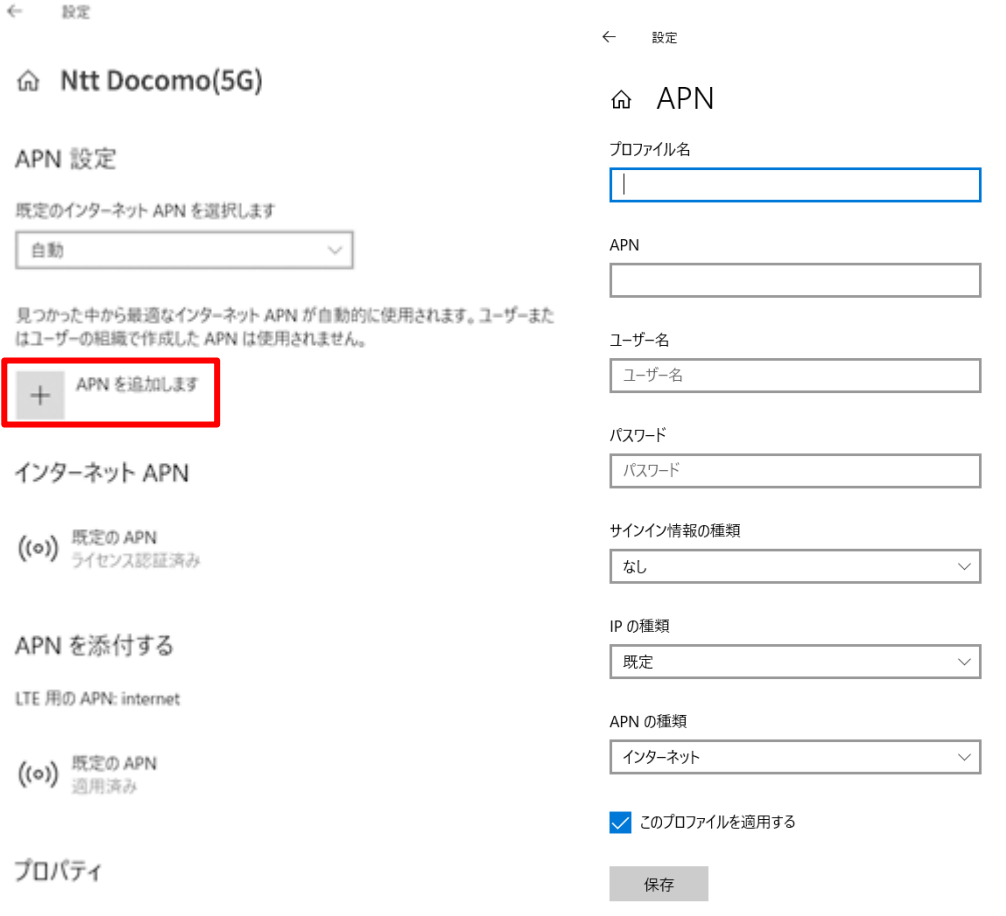

#### <span id="page-10-0"></span>3.1.2 ファームウェア更新

「Windows Update」を使用して最新のプログラムをアップデートすることができま す。

または、<https://www.apaltec.com/support/>の無料ソフトウェアのアップデートか ら手動で fota パッケージを探し、以下の SOP に従います。

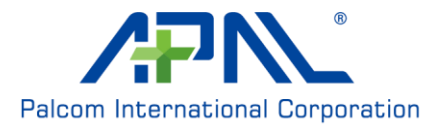

## 3.1.2.1 ドングルファームウェアを探す

検索窓に cmd と入力して、コマンドプロンプトを開く、管理者として実行モード を選択します。

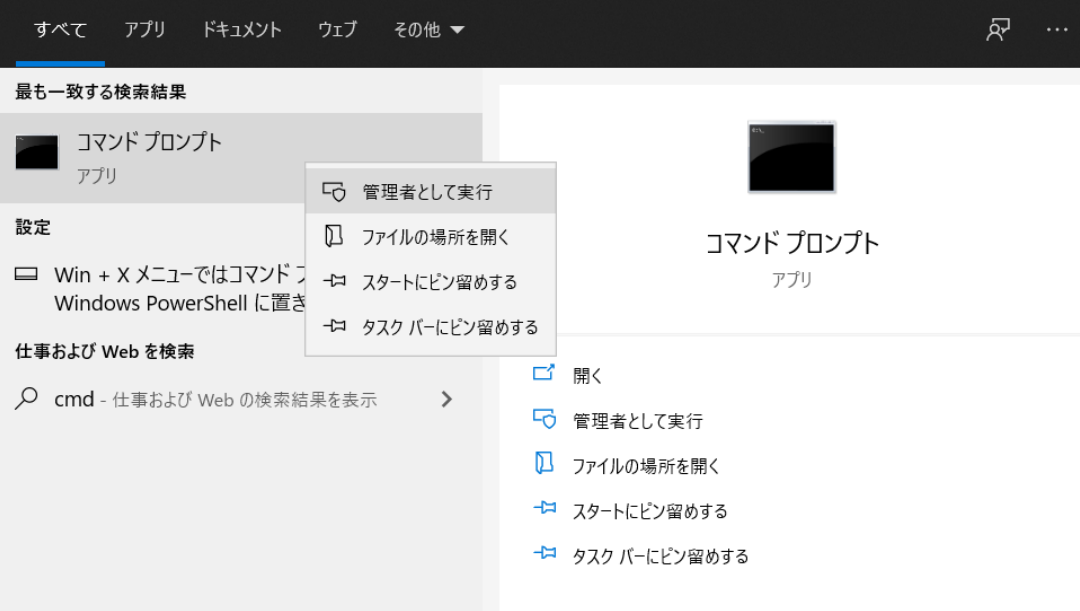

現在モジュールのファームウェア情報を表示するには、「netsh mbn show int」 と入力します。

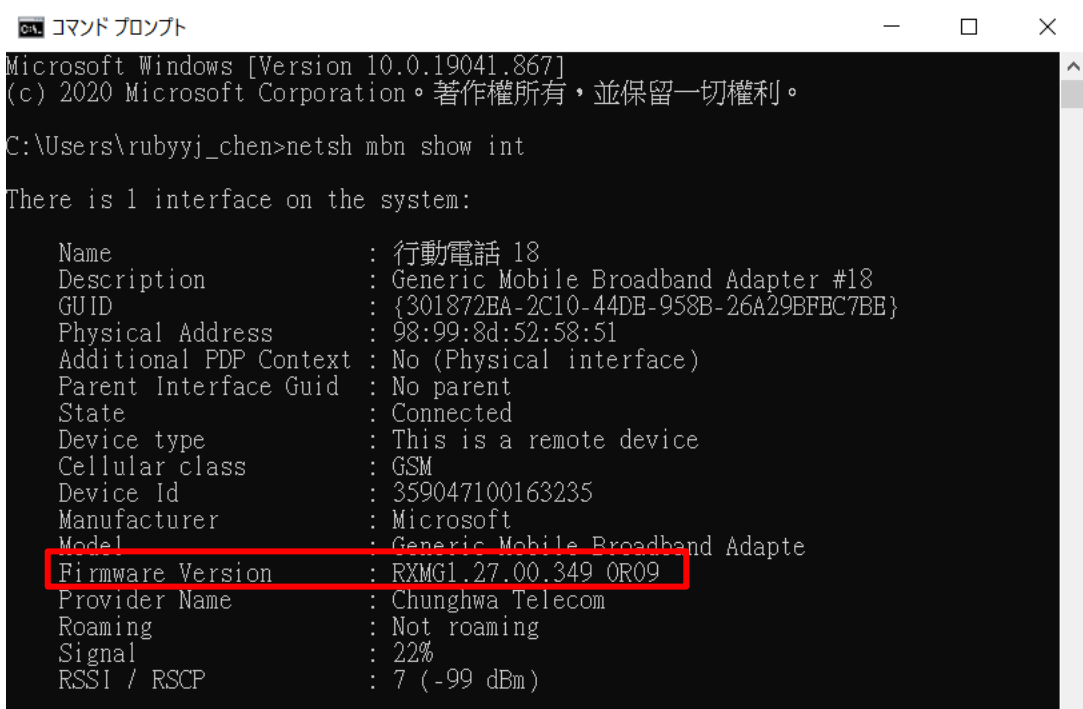

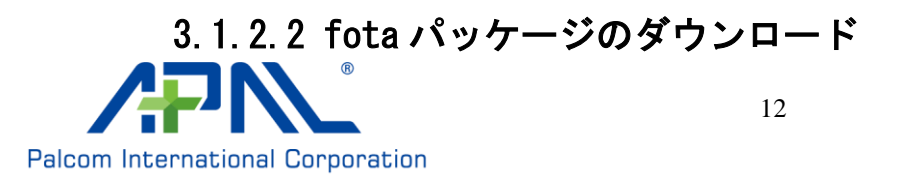

<https://www.apaltec.com/support/>からファームウェアアップデートドライバー パッケージを見つけることができます。 例:最新のファームウェアが v358 の場合、v356 から v358 の 0R09 ファームウェ アアップデートドライバーパッケージを探してください。 ダウンロードして、ローカルディレクトリにすべて展開してください。

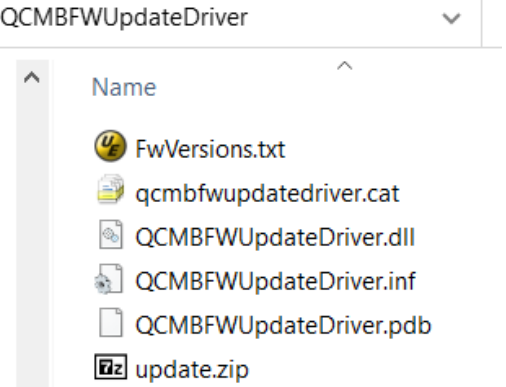

#### 3.1.2.3 ファームウェアアップデートドライバパッケージを設定

「デバイスマネージャー」を開く、「表示」をクリックし、デバイス(種類別)を セレクトし、そして「非表示のデバイスの表示」をクリックします。

書 デバイス マネージャー

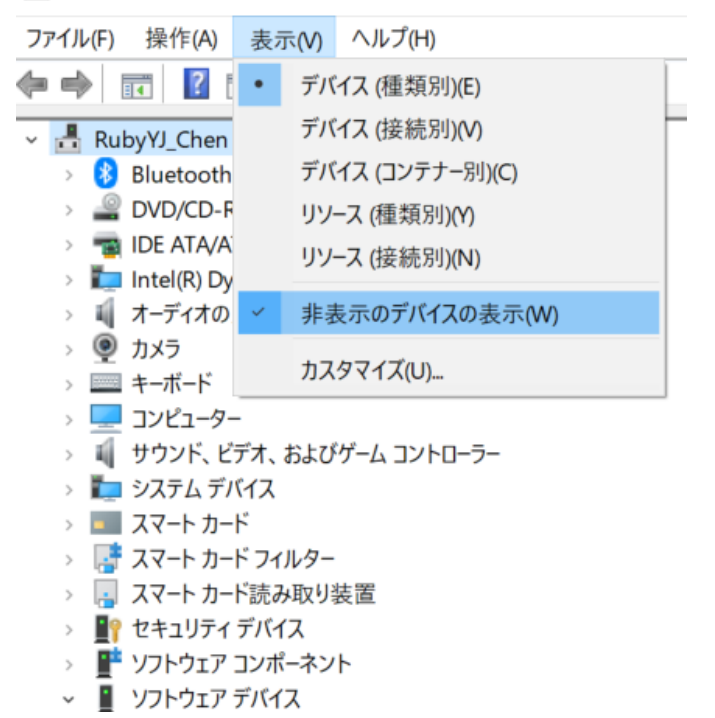

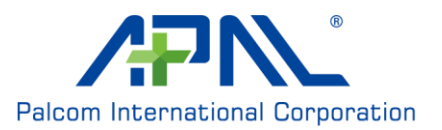

「ソフトウェアデバイス」をクリックし、「モバイルブロードバンドファームウェ アデバイス」をクリックし、「ドライバーの更新」をクリックします。

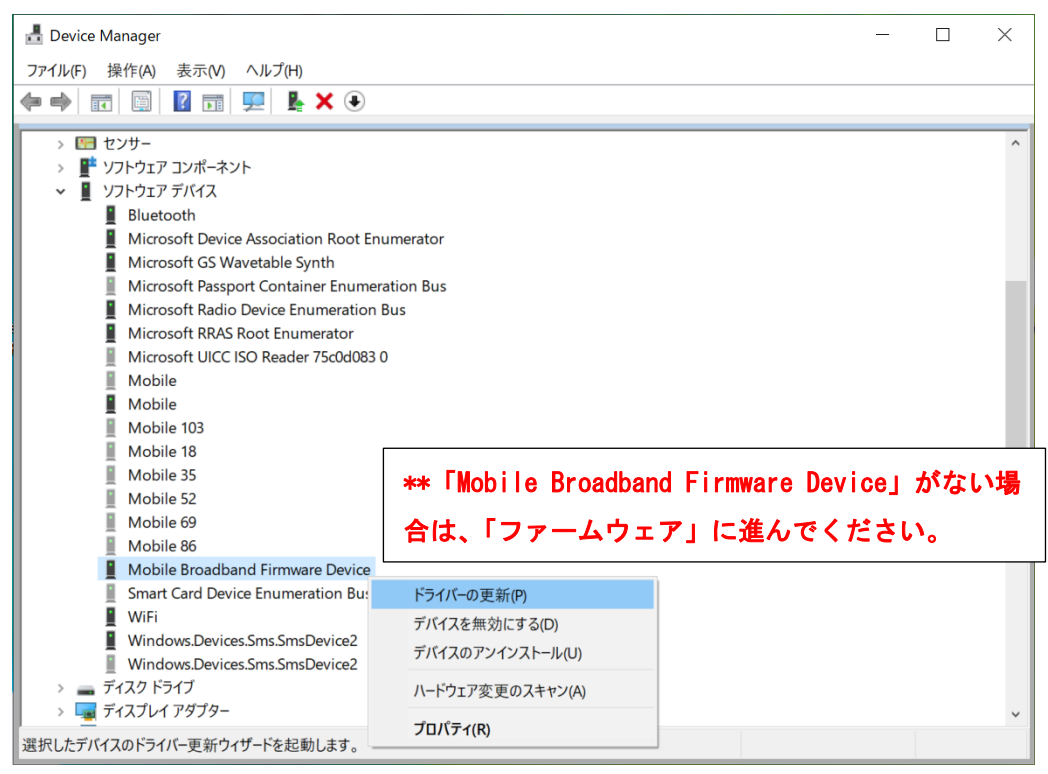

「Mobile Broadband Firmware Device」がない場合は、「ファームウェア」に進ん でください。「Qualcomm Mobile Broadband Update Device」をクリックし、「ドラ イバーの更新」を選択します。

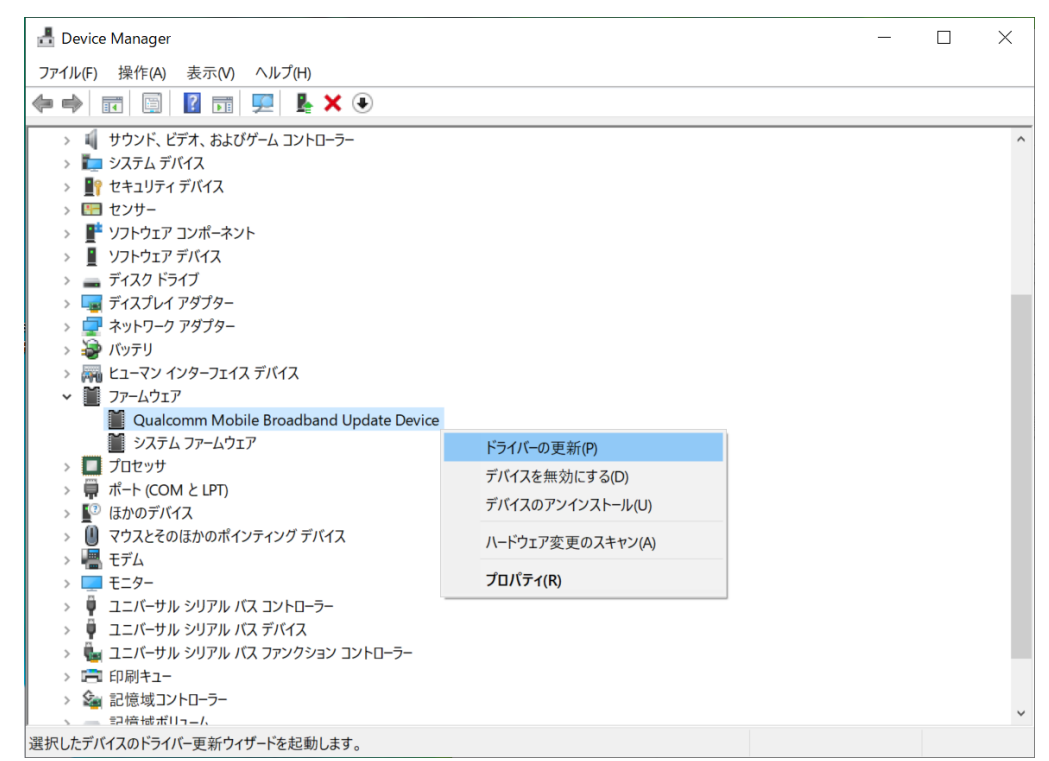

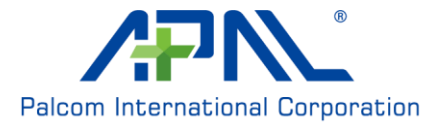

「コンピューターを参照してドライバーを検索」を選択します。

 $\times$ 

 $\times$ 

参照(R)...

■ ドライバーの更新 - Mobile Broadband Firmware Device  $\leftarrow$ 

ドライバーの検索方法

- → ドライバーを自動的に検索(S) お使いのコンピューターで、使用可能な最も適したドライバーが検索され、デバイスにインストールされ ます。
- → コンピューターを参照してドライバーを検索(R) ドライバーを手動で検索してインストールします。

「コンピューターの利用可能なドライバーの一覧から選択します」を選択しま す。

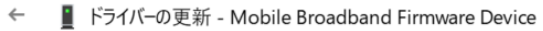

コンピューター上のドライバーを参照します。

次の場所でドライバーを検索します:

\$58¥0R11¥FOTA\_v356\_to\_v358\_0R11¥ARM64¥QCMBFWUpdateDriver

☑ サブフォルダーも検索する(I)

→ コンピューター上の利用可能なドライバーの一覧から選択します(L) この一覧には、デバイスと互換性がある利用可能なドライバーと、デバイスと同じカテゴリにあるすべてのド ライバーが表示されます。

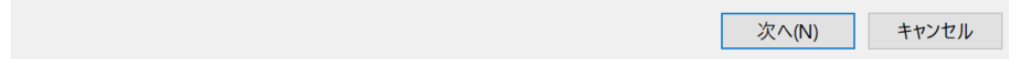

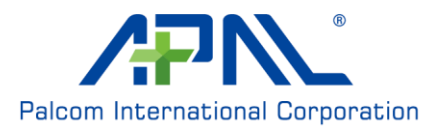

#### 「ディスク使用…」を選択します。

← ■ ドライバーの更新 - Mobile Broadband Firmware Device

#### このハードウェアのためにインストールするデバイスドライバーを選択してください。

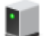

ハードウェア デバイスの製造元とモデルを選択して [次へ]をクリックしてください。インストールするドライバーのディス 

 $\times$ 

☑ 互換性のあるハードウェアを表示(C)

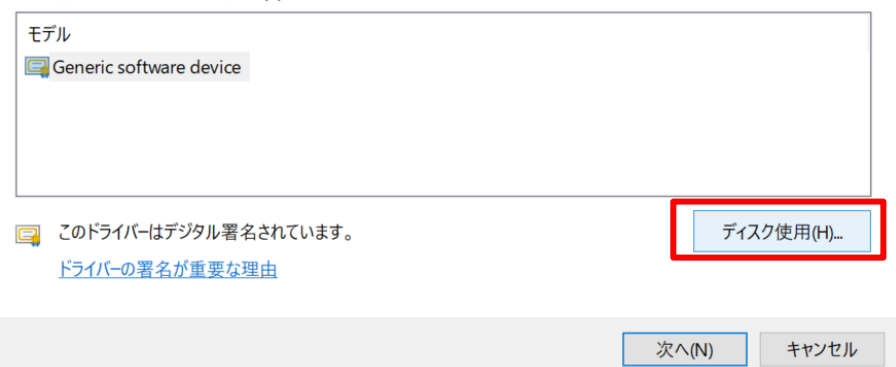

#### 「参照…」を選択します。

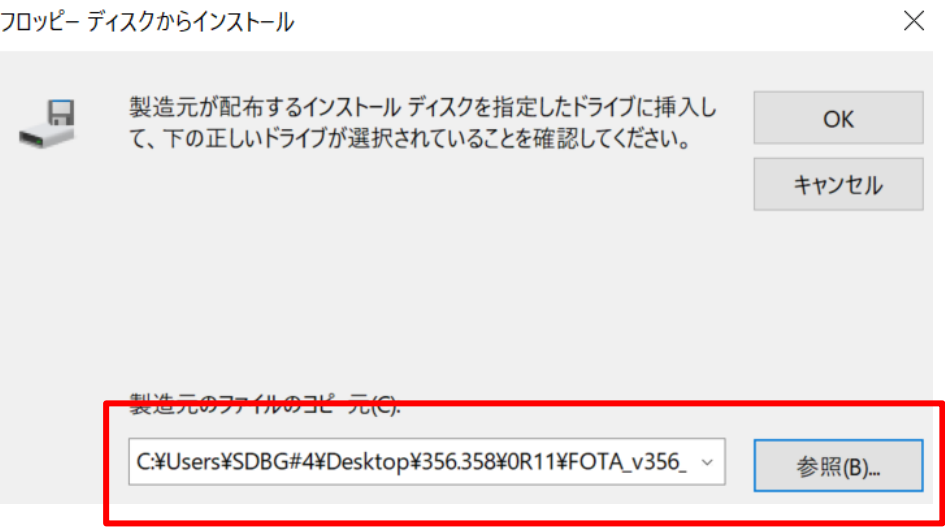

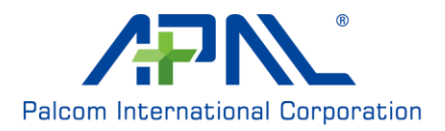

「Qualcomm Mobile Broadband Update Device」を選択し、「次へ」をクリックし ます。

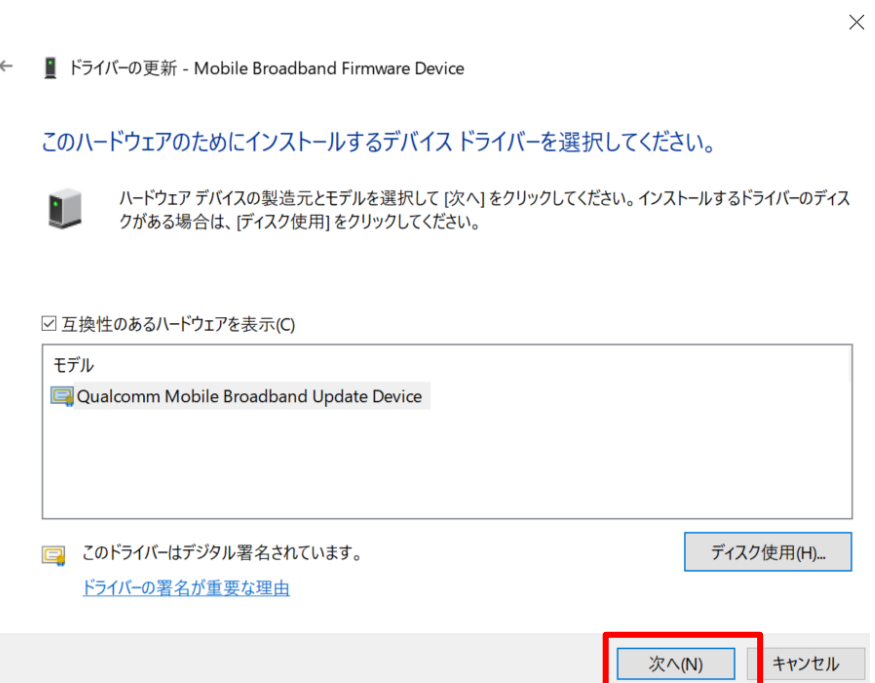

### ファームウェアのアップデートが終わるのをお待ちください。

 $\times$ 

■ ドライバーの更新 - Qualcomm Mobile Broadband Update Device  $\leftarrow$ 

#### ドライバーが正常に更新されました

このデバイス用のドライバーがインストールされました:

Qualcomm Mobile Broadband Update Device **College Street** 

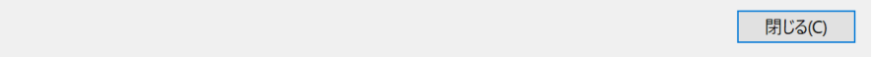

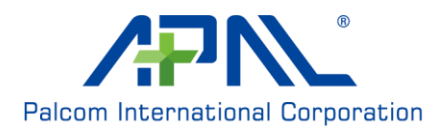

「デバイスマネージャー」を開く、「ネットワークアダプター」をクリックします。 一定時間待った後に「Generic Mobile Broadband Adapter」は非表示のデバイス を表示します。

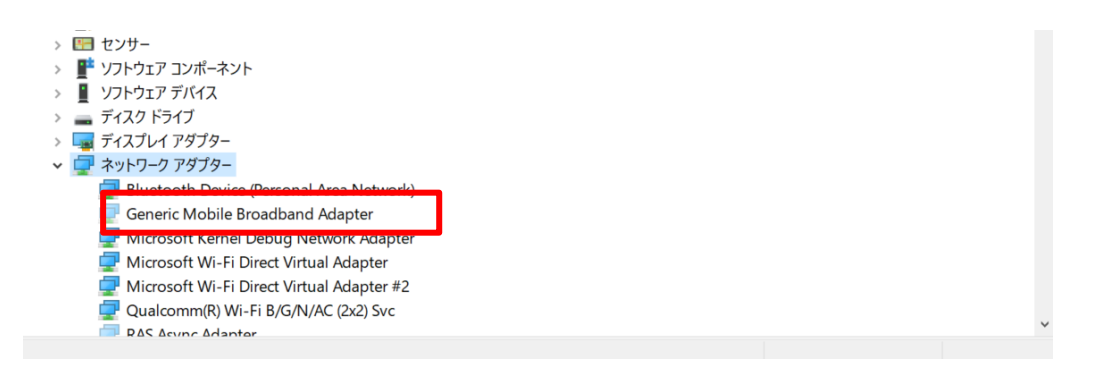

120 秒ほど待ってから、「Generic Mobile Broadband Adapter」は通常のデバイス に戻りますので、PC を再起動してください。

ファームウェアのアップデート中は、赤の LED が点灯し、緑の LED が点滅します。

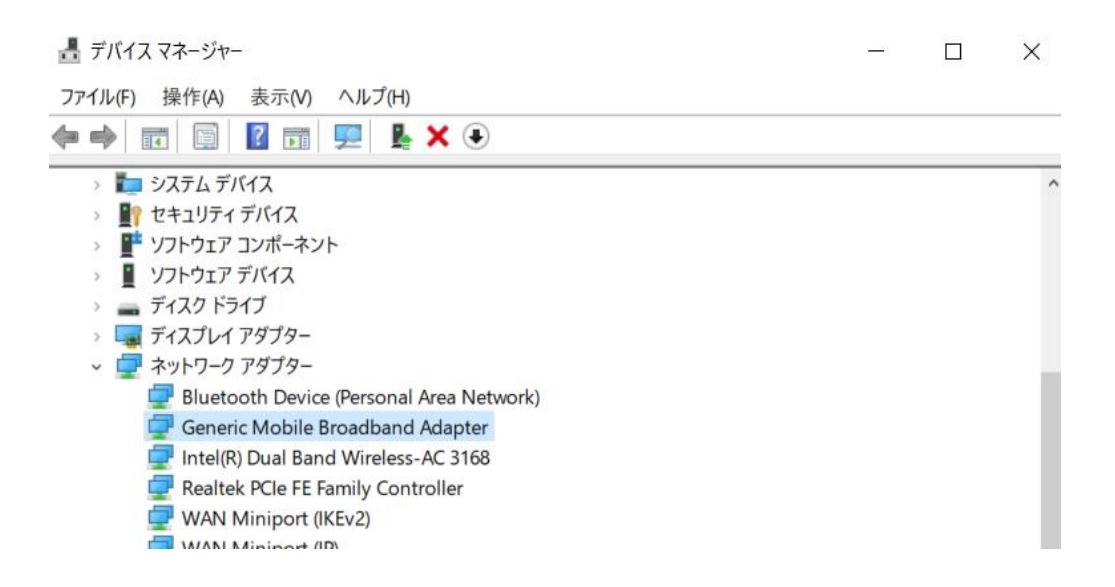

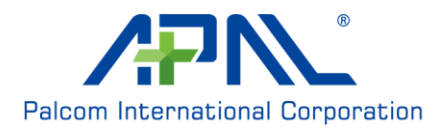

更新されたファームウェアのバージョンは、以下の Windows UI で確認できま す。

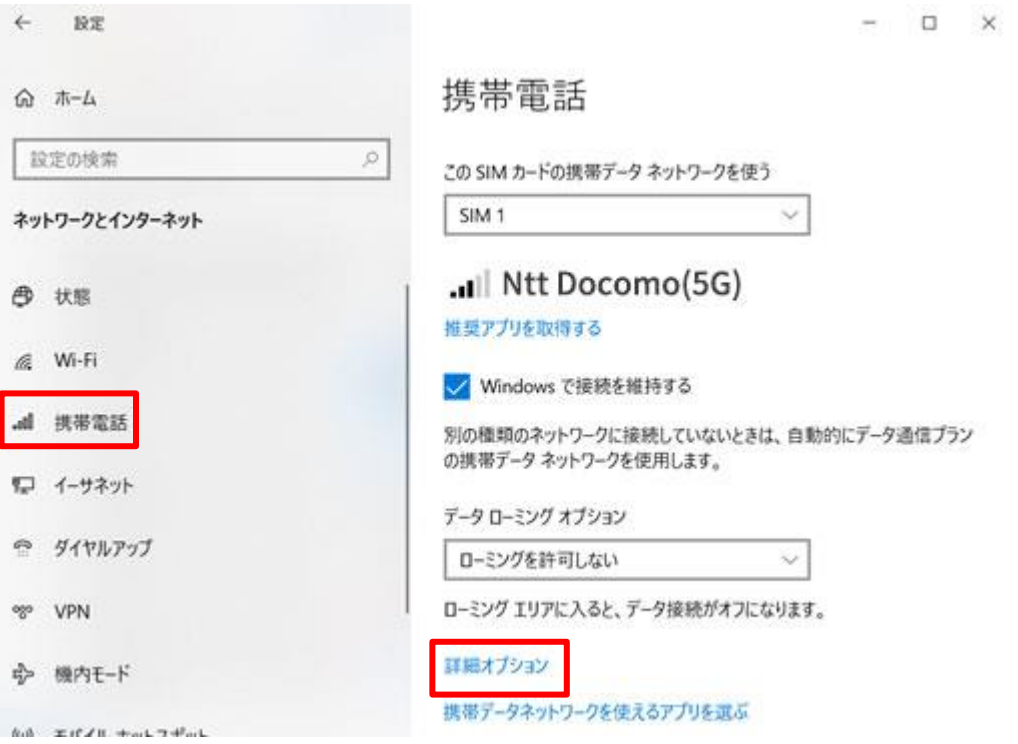

## プロパティ

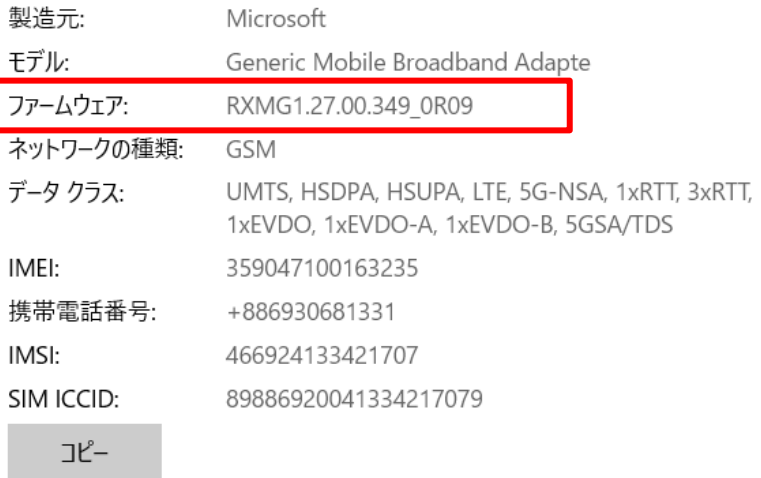

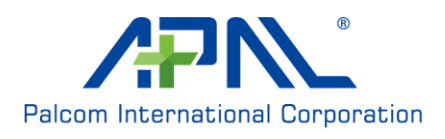

#### <span id="page-19-0"></span>3.2 Linux の接続

本製品はホストに接続された後、自動的に起動されてネットワークに登録します。 本製品は起動後に「接続されました」が表示されます。「接続情報」を確認すると接 続の詳細が表示されます。

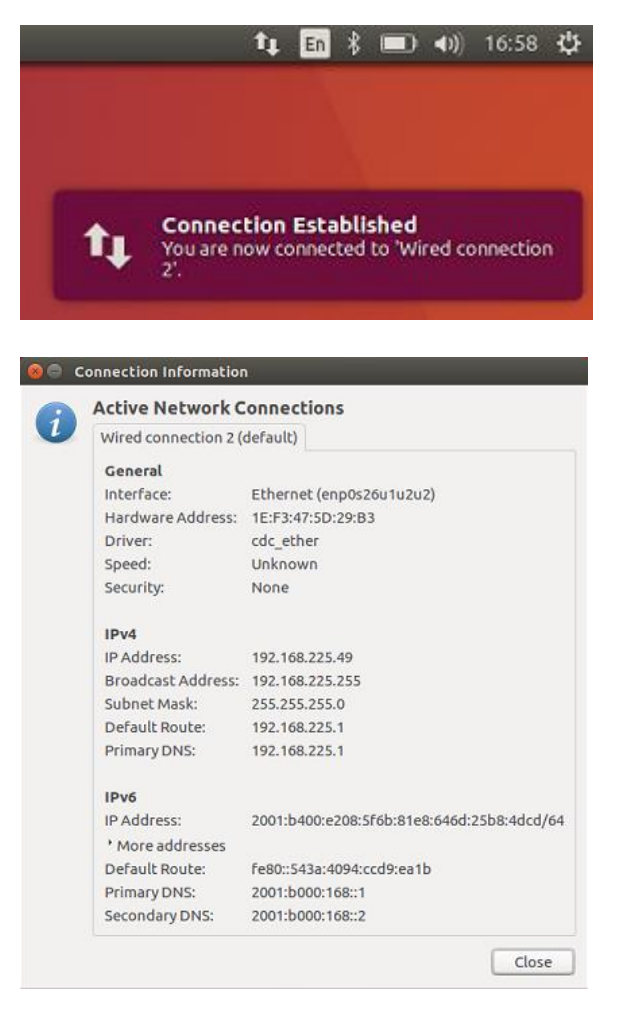

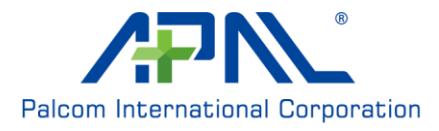

#### <span id="page-20-0"></span>3.2.1構成ユーティリティ

接続先を管理するために、カスタマイズ可能の WEB ベースの構成ユーティリティを 提供します。

構成ユーティリティにアクセスするには、Web ブラウザ(Internet Explorer など) を開き、ルーターの IP アドレス(初期値の 192.168.225.1)を入力します。

Web ブラウザから設定ユーティリティにアクセスされたら、ログインする必要があ ります。ユーザー名とパスワードの入力は初期設定の「admin」をご入力してくだ さい。

「 Login」をクリックして次へ

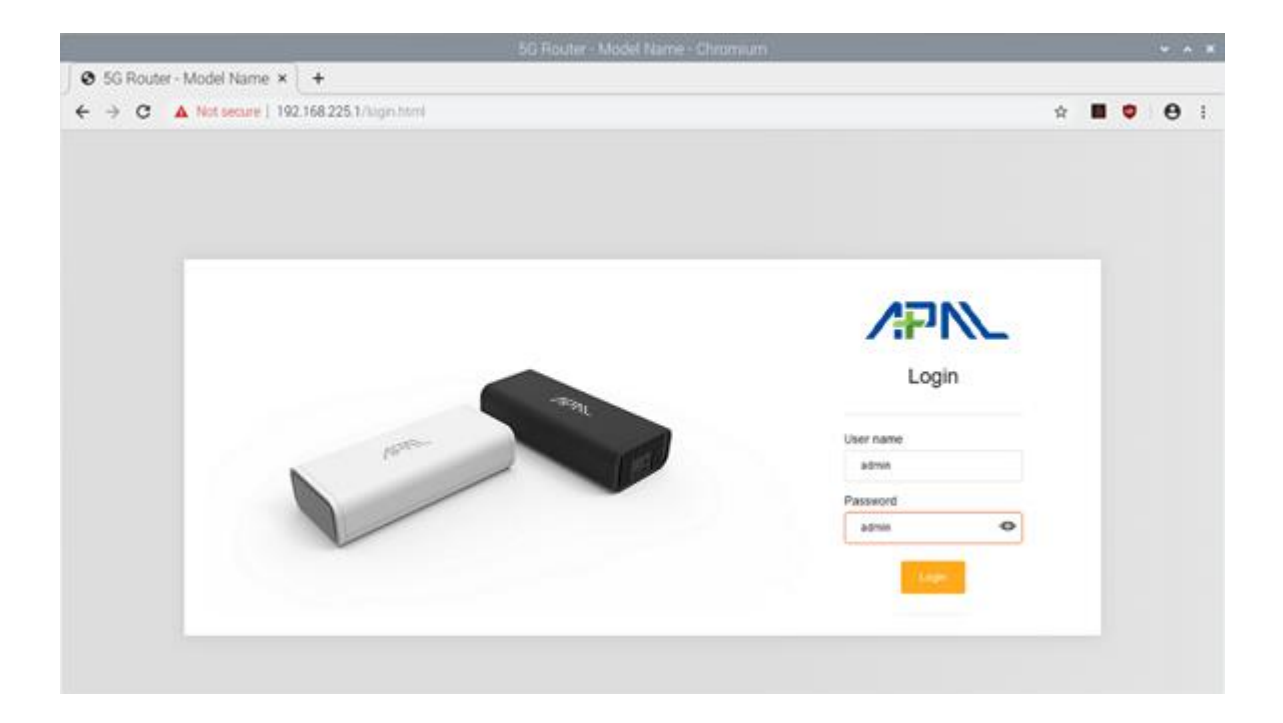

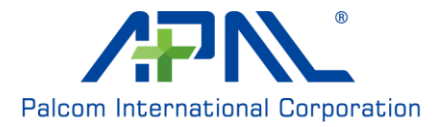

#### 3.2.1.1 APN の設定

APN: ご契約された通信サービスの APN をご入力してください。

ユーザー名/パスワード: ご契約された通信サービスのユーザー名とパスワードを ご入力してください。

PDP Type: ご契約された通信サービスの PDP type (IPV4/IPV6/IPV4 & IPV6)を選 択してください。

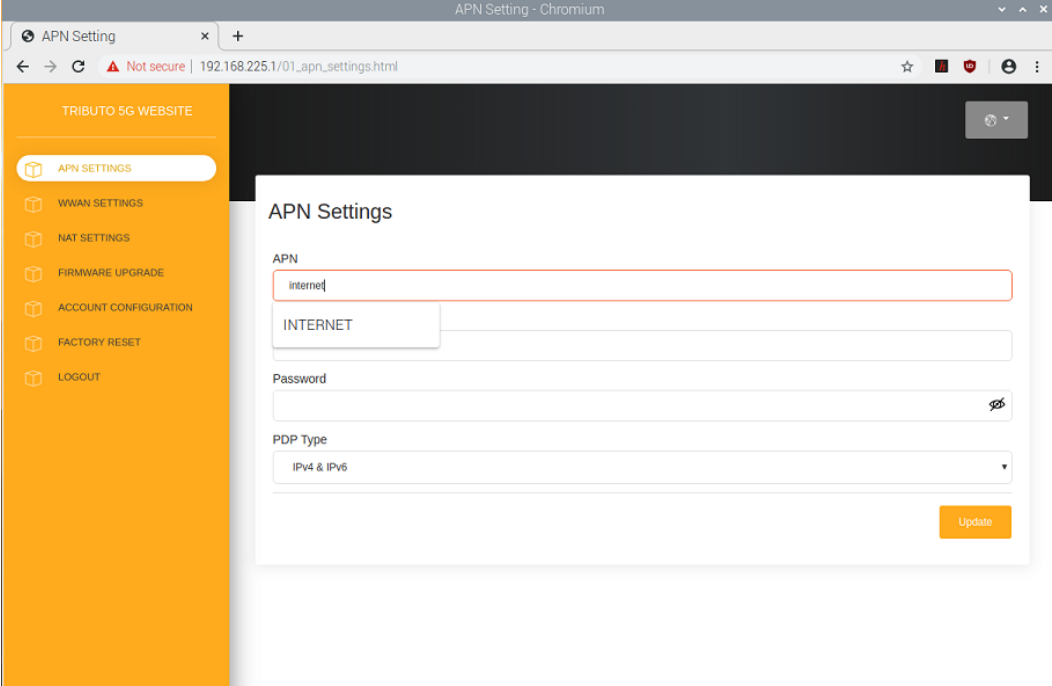

#### 3.2.1.2 SIM PIN の設定

SIM が PIN コードで保護されている場合は、SIM PIN コードを入力してください。 この機能を必要がない場合は、SIM PIN ロックを無効にすることができます。

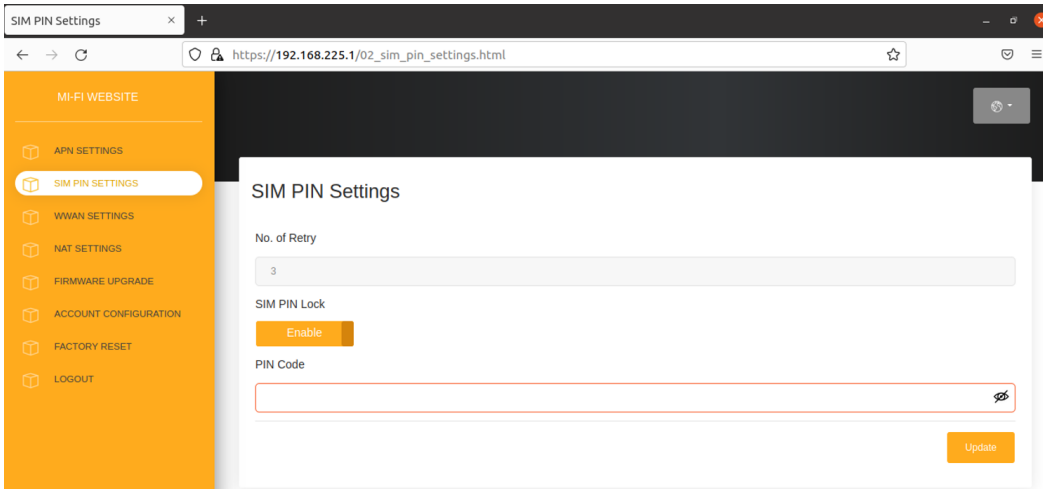

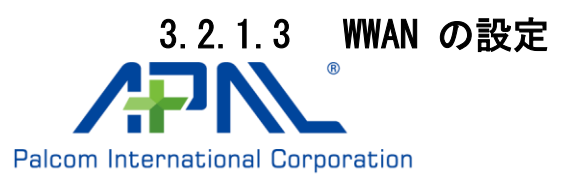

機内モード: 機内モードを有効/無効にします。

優先ネットワーク: 使用されるネットワークタイプ (3G / 4G / 5G) の組み合わせ を選択します。

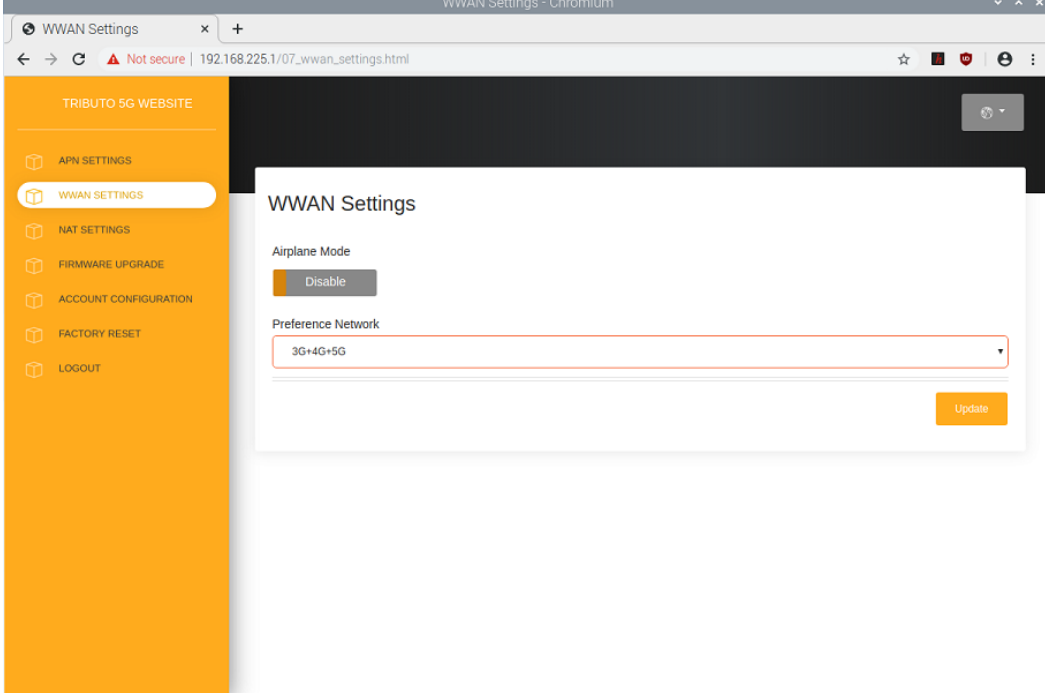

### 3.2.1.4 NAT の設定

IP Pass-Through:「IP Pass-Through.」を有効にします。

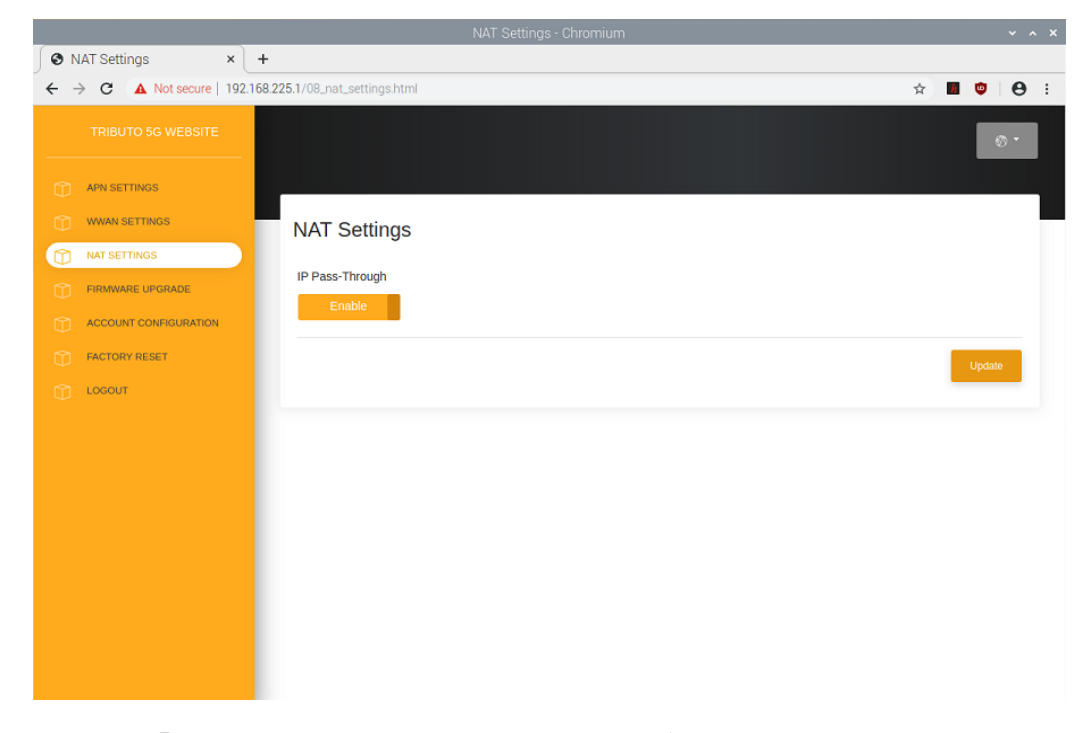

本製品は「 IP pass-through」を有効にした後に再起動します。

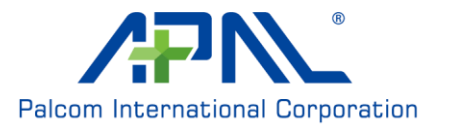

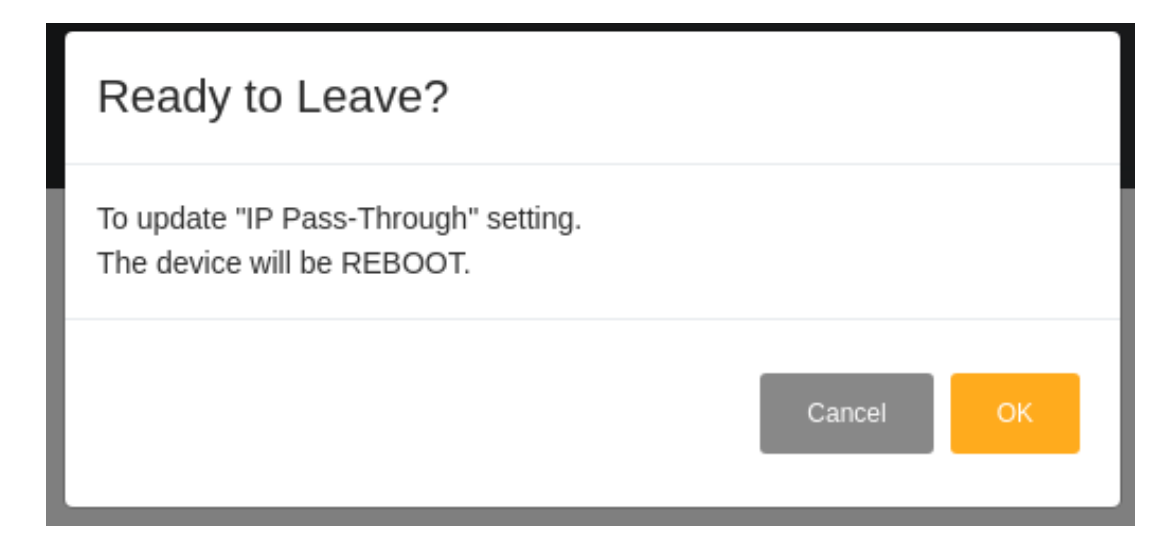

### 3.2.1.5 ファームウェアのアップグレード

現行版: 現行ファームウエアバージョン。

ローカル・アップグレード:ローカルからファームウエア更新パッケージを選択し ます。

ネットワーク・アップグレード: 最新の fota 版のファームウェアがサーバーにて 確認し、最新版がある場合は、ファームウェアのアップグレードを開始します。 更新中は、赤 LED が点灯し、緑 LED が点滅しています。

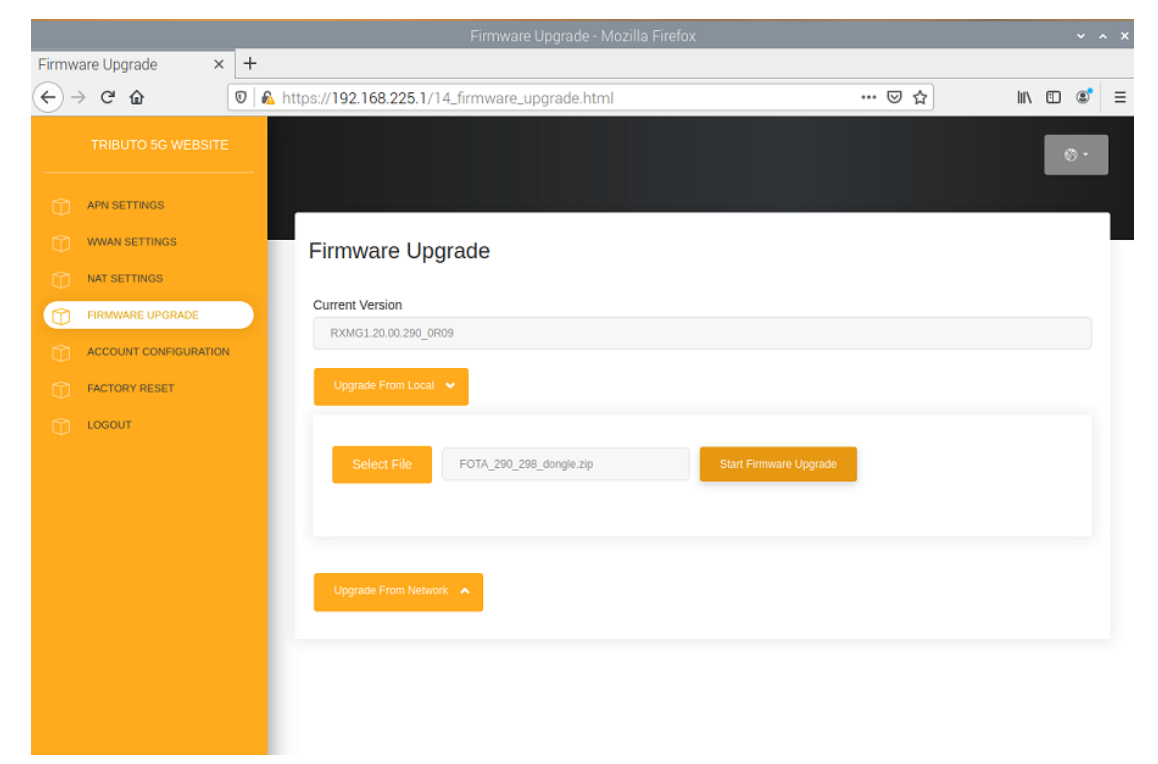

<span id="page-23-0"></span>Logout: ドングルの設定からログアウト

#### 3.2.2 Mac OS の接続

本製品はホストに接続され後、自動的に起動してネットワークに登録します。

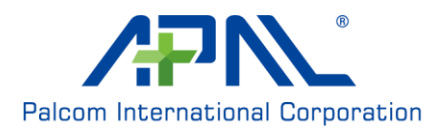

接続の詳細を確認する場合、「ネットワーク」の「Advance」でネットワーク構成の 確認ができます。

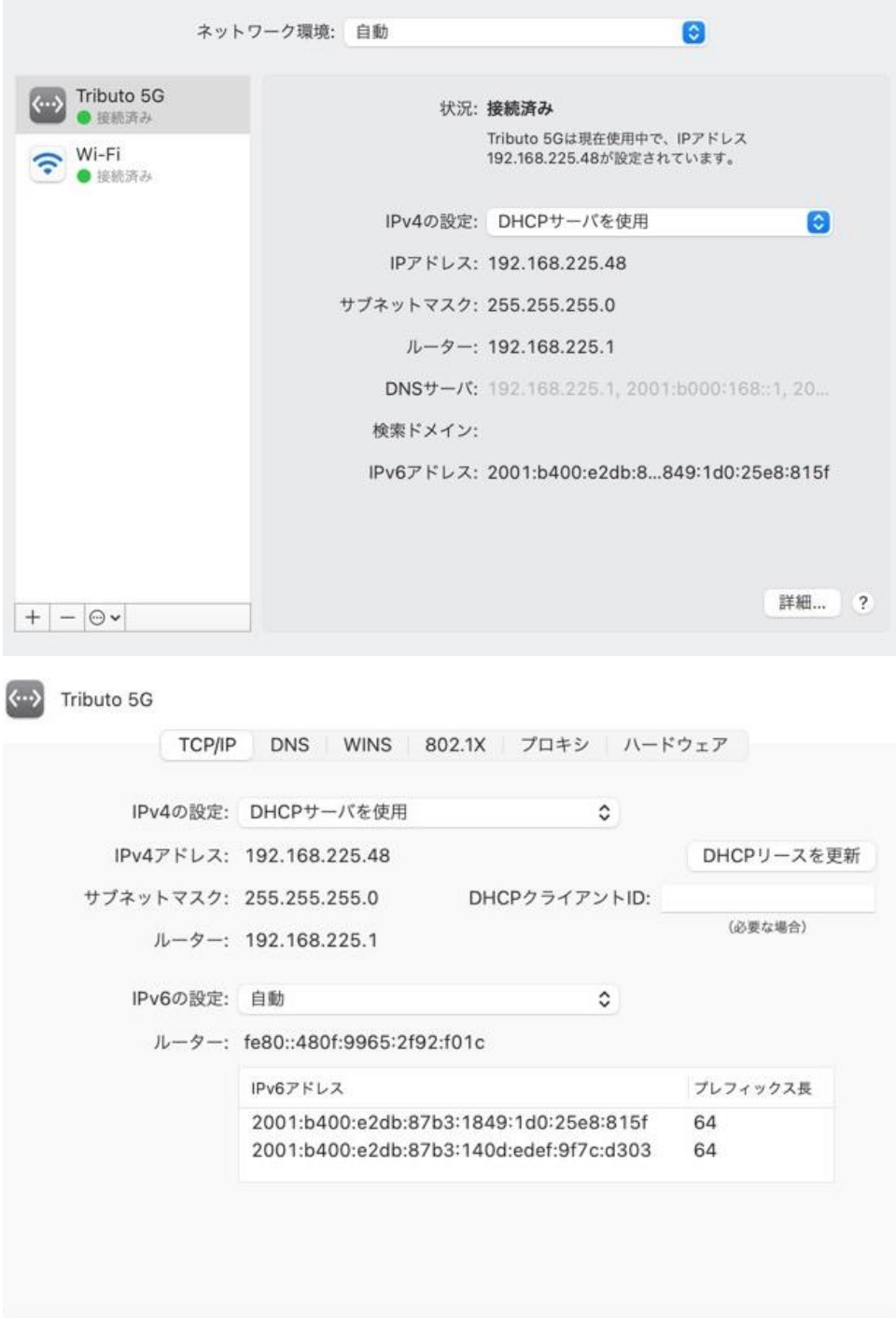

Mac OS 向けの WEB ベースの構成ユーティリティを提供します。詳細については、 「Linux の接続」の構成ユーティリティの内容を参照してください。

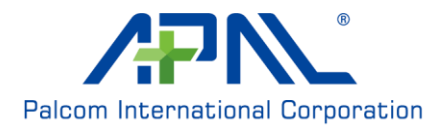